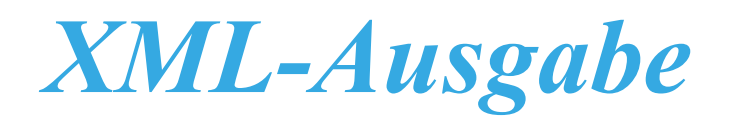

ab KAVDI Version 12.3.6

Neue Schnittstelle => Ausgabe im XML-Format

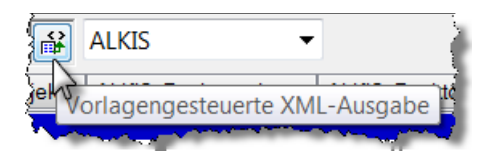

KAVDI bietet ab der Version 12.3.6 die Möglichkeit alle Daten KAVDI im XML-Format auszugeben. Somit kann über verschiedene Templates XML-Daten an Außendienstlösungen ausgegeben werden.

## **Inhaltsverzeichnis**

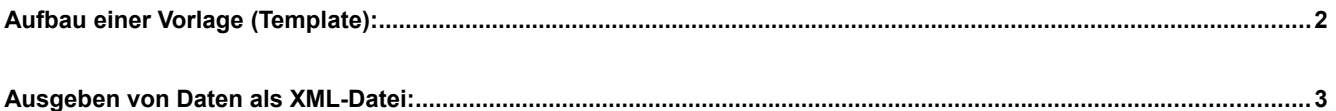

## **Aufbau einer Vorlage (Template):**

Jedes Template hat den gleichen Aufbau. Nachfolgend dokumentiert anhand der Standardausgabedatei. Die Datei besteht aus drei Teilen:

#### • **HEADER**

```
[HEADER]
<?xml version="1.0" encoding="ISO-8859-1" ?>
<AX Bestandsdatenauszug>
  <koordinatenangaben>
    <AA Koordinatenreferenzsystemangaben>
      <crs xlink:href="urn:adv:crs:ETRS89 UTM32" />
      <anzahlDerNachkommastellen>3</anzahlDerNachkommastellen>
      <standard>true</standard>
    </AA Koordinatenreferenzsystemangaben>
  </koordinatenangaben>
  <enthaelt>
    <wfs:FeatureCollection>
```
• **DATA**

### **Beispiel: Standarddatei**

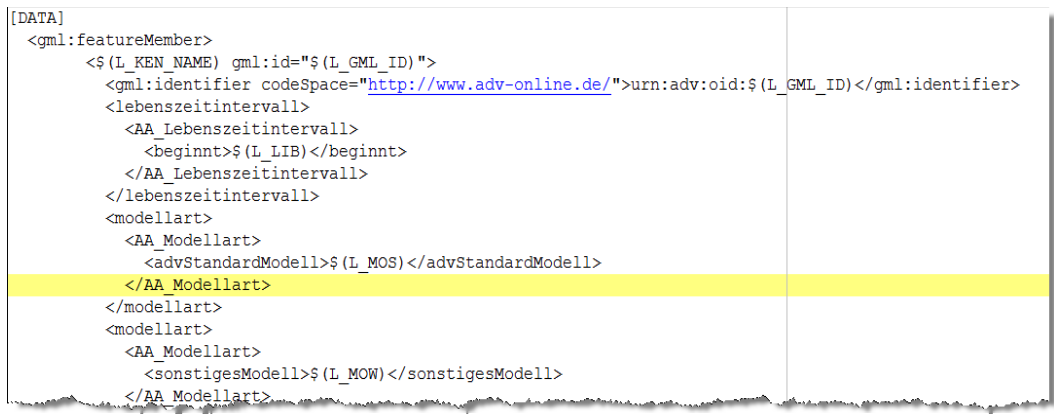

#### **Beispiel: geomobile**

```
[DATA]<PL>
    <ABM>$ (O ABM)</ABM>
    <0A>$ (0 \overline{\text{KEN}}) </0A>
    <PNR>\frac{5}{9} (PNR) < / PNR>
    <Lagen><Laqe>\langleLST>$(LST)\langle/LST>
         <alt>true</alt>
         <Y>$ (LKR) </Y>
         <X>$ (LKH) </X>
         <GST>$(LGST)</GST>
         < KST>$ (L_KST) < / KST>
         <DES>$(L DPL DES)</DES>
       \langle/Lage>
    \langle/Lagen>
    <Höhen>
       <Höhe>
         <HST>S(HST)</HST>
         <alt>true</alt>
         <Z>$ (HGB) </Z>
       </Höhe>
    </Höhen>
  </PL>
```
Will man die Ausgabe um verschiedene Attribute erweitern muss das hier definiert werden.

 **<GST>\$(L\_GST)</GST>**

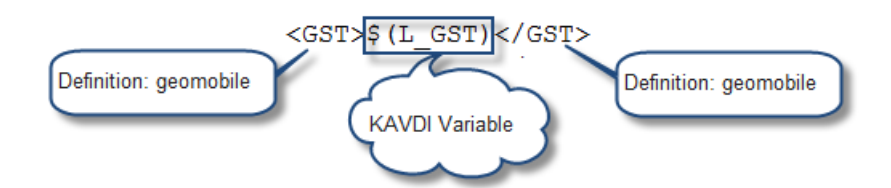

Über die verschiedene einzustellenden Variablen haben wir eine Tabelle erstellt. Wählen Sie den nachfolgenden Namen mit der "**Strg-Taste"** an

#### **[Tabelle Variablen](http://www.kavdi.de/_Download/Variablen.pdf)**

#### • **FOOTER**

```
[FOOTER]
    </wfs:FeatureCollection>
  </enthaelt>
</AX Bestandsdatenauszug>
```
Jede Datei beginnt mit dem "HEADER" und endet mit dem "FOOTER". Dazwischen stehen die Daten die unter "DATA" definiert werden. In der Standarddatei werden alle Daten ausgegeben die in einer Bestandsdatei stehen.

Falls Sie weiterführende Fragen haben kontaktieren Sie uns per Mail unter [support@kavdi.de.](mailto:support@kavdi.de)

# **Ausgeben von Daten als XML-Datei:**

Wenn Sie Daten als XML-Datei ausgeben wollen, starten Sie den Datenbankeditor.

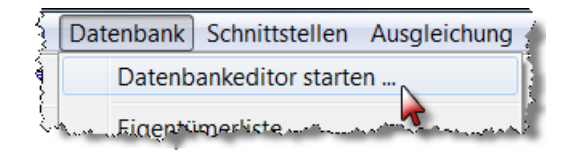

Anschließend wählen Sie den Selektionsbereich aus.

D.h. Sie entscheiden, ob Sie die interne oder Externe Datenbank ausgeben wollen.

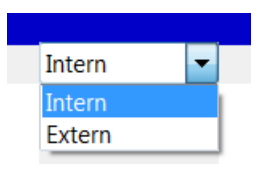

Weiter können Sie selektieren, ob Sie nur Grenz- und /oder Gebäudepunkte ausgeben wollen.

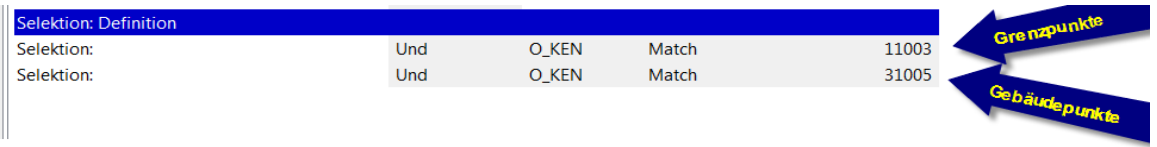

Unter Grafik Selektierte Punkte können Sie sich die Daten die ausgegeben werden ansehen.

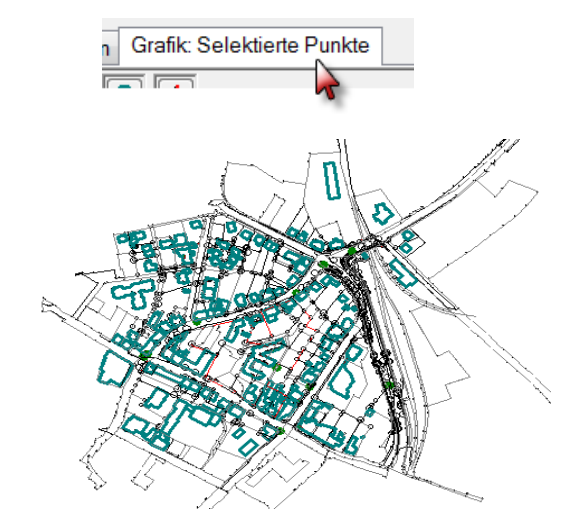

Oberhalb der Karteikarten befinden sich ein neues ICON

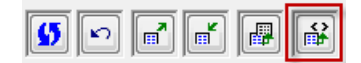

Mit einem Klick auf das ICON (vorlagengesteuerte NAS Ausgabe) öffnet sich ein

weiteres Fenster.

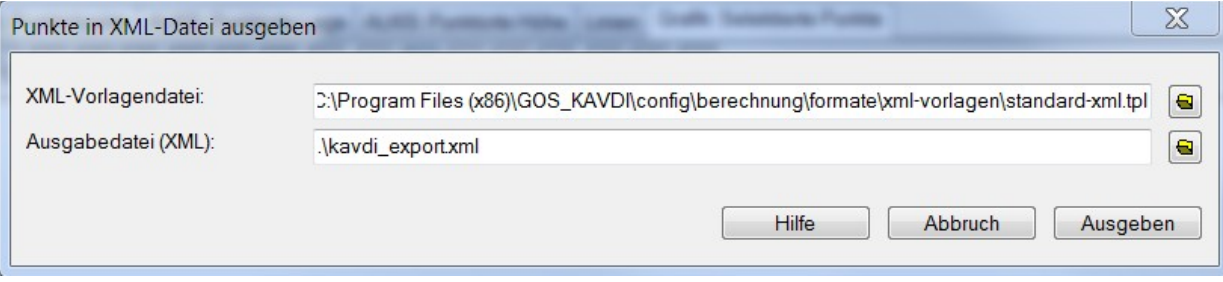

In der oberen Zeile kann mit einem Klick auf das Ordnersymbol kann die Vorlagendatei ausgegeben werden.

In der unteren Zeile kann der Name der Ausgabedatei definiert werden.aus

Jetzt nur noch auf "Ausgeben" klicken und die erstellte Datei kann wie gewünscht weiter benutzt werden.